## **5.1.2. Тусгай зөвшөөрлийн мэдээлэл засах**

Тусгай зөвшөөрлийн мэдээлэл засах үйлдэл хийхээс өмнө **ДАРААХ НӨХЦӨЛ** биелсэн байх шаардлагатай. **Үүнд:**

Тусгай зөвшөөрөл баталгаажсан төлөвөөс бусад төлөвт байх

Тусгай зөвшөөрлийн мэдээлэл засах үйлдлийг дараах дарааллаар хийнэ. **Үүнд:**

- 1. **Тусгай зөвшөөрөл нэгтгэл** ерөнхий цэсийг сонгоно.
- 2. Тусгай зөвшөөрөл нэгтгэл дэд хэсгээс **жагсаалт**ыг сонгоно.
- 3. Мэдээллийг засах тусгай зөвшөөрлийн мөрийн урд байрлах меню дээр дарж **засах** сонголтыг сонгоно.
- 4. Тусгай зөвшөөрлын мэдээлэл засах цонхны мэдээллийг оруулаад **хадгалах** товч дарна.

Тусгай зөвшөөрлийн мэдээлэл засах үйлдлийн дэлгэрэнгүй тайлбар:

1. **Тусгай зөвшөөрөл нэгтгэл** ерөнхий цэсийг сонгоно.

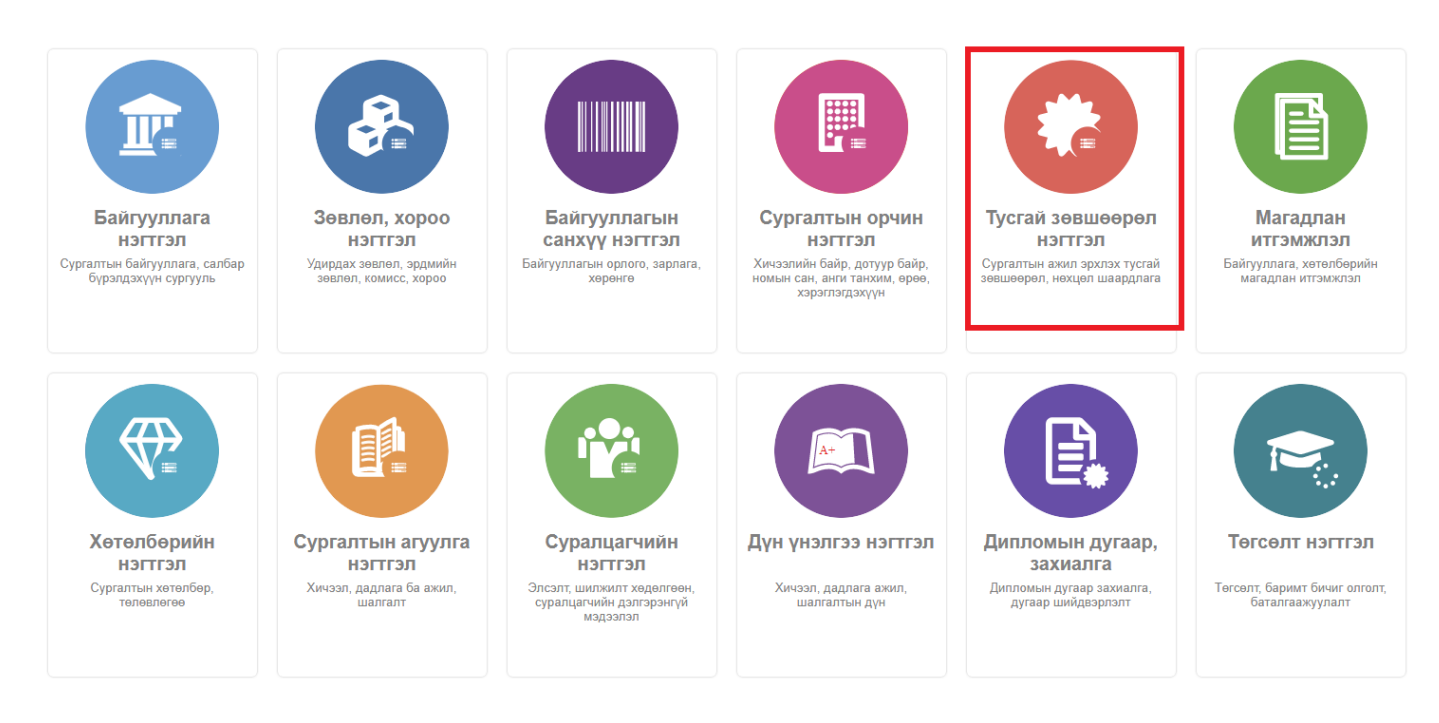

2. Тусгай зөвшөөрөл нэгтгэл дэд хэсгээс **жагсаалт**ыг сонгоно.

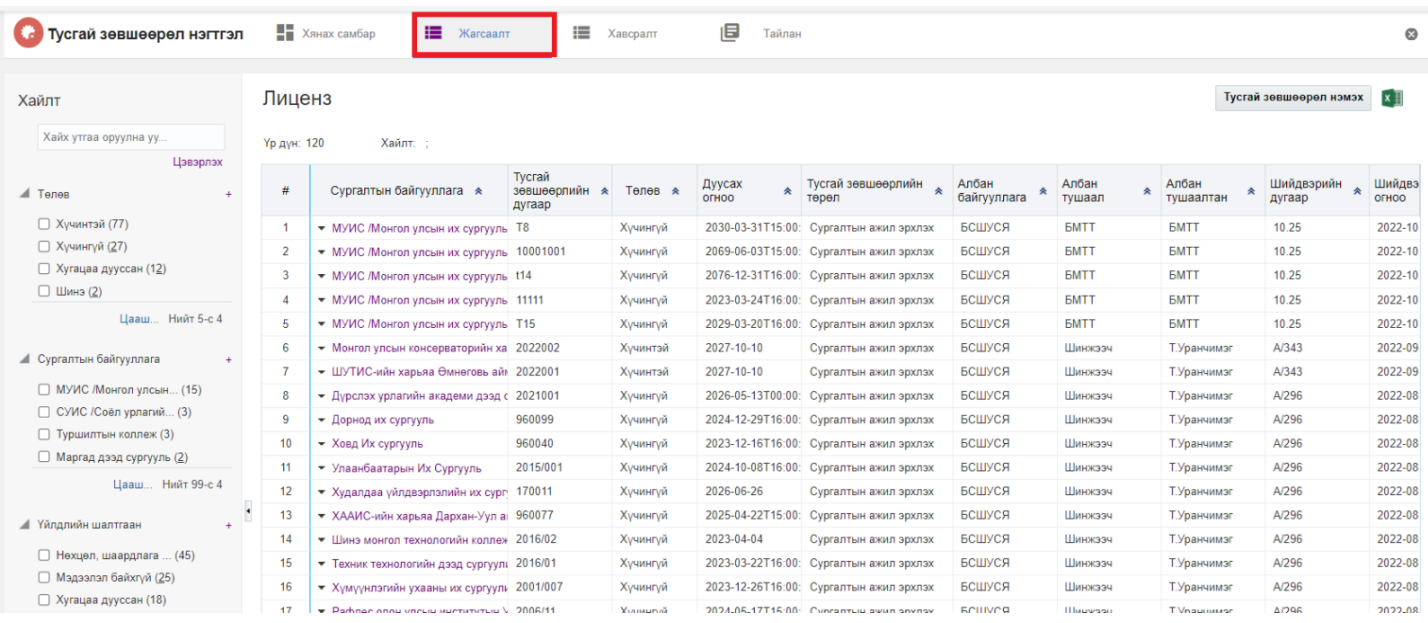

## 3. Мэдээллийг засах тусгай зөвшөөрлийн мөрийн урд байрлах меню дээр дарж **засах** сонголтыг сонгоно.

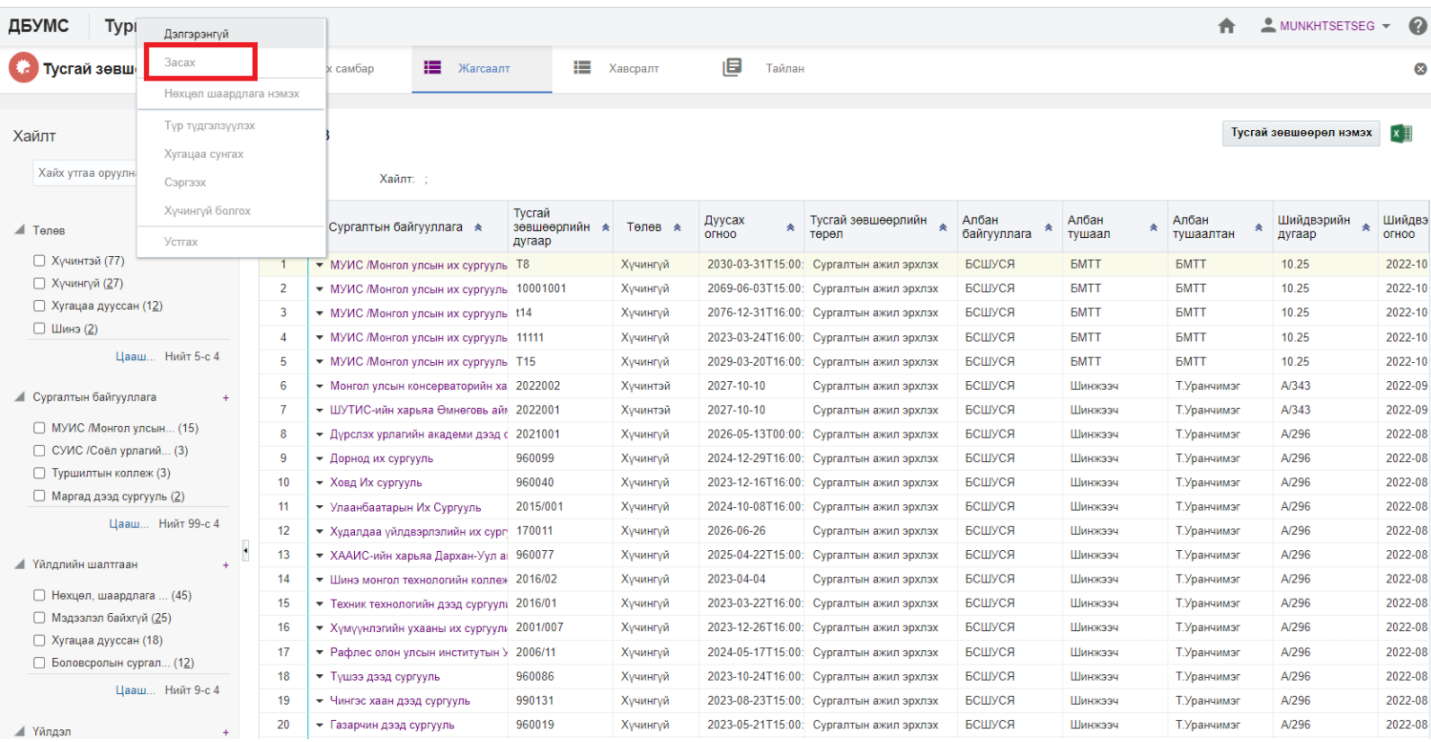

## 4. Тусгай зөвшөөрлын мэдээлэл засах цонхны мэдээллийг оруулаад **хадгалах** товч дарна.